# *Instruction Manual of HCD-900line*

### 1. Main Mane(Fig.1: for 1-1.~1-5.)

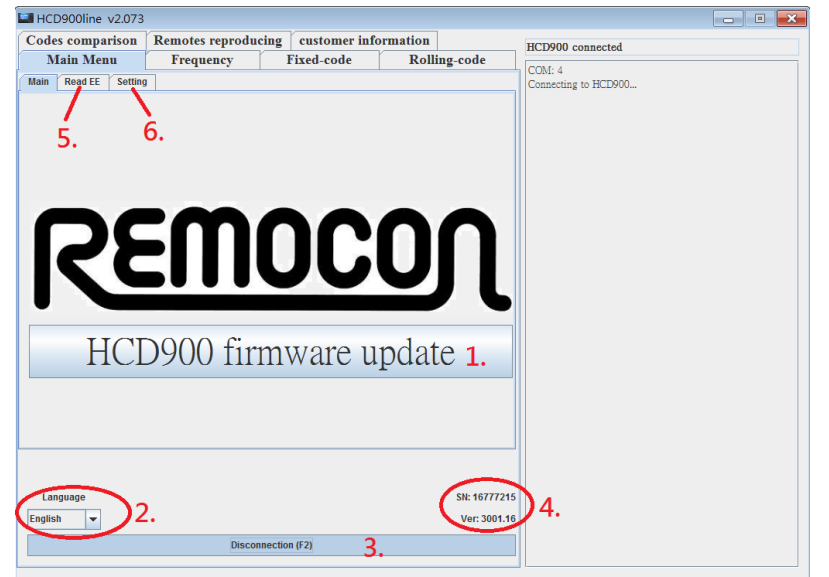

1-6. Setting(please see Fig.2 for more details).

## 1. Main Manual(Fig.2: for 1-6-1.~1-6-3.)

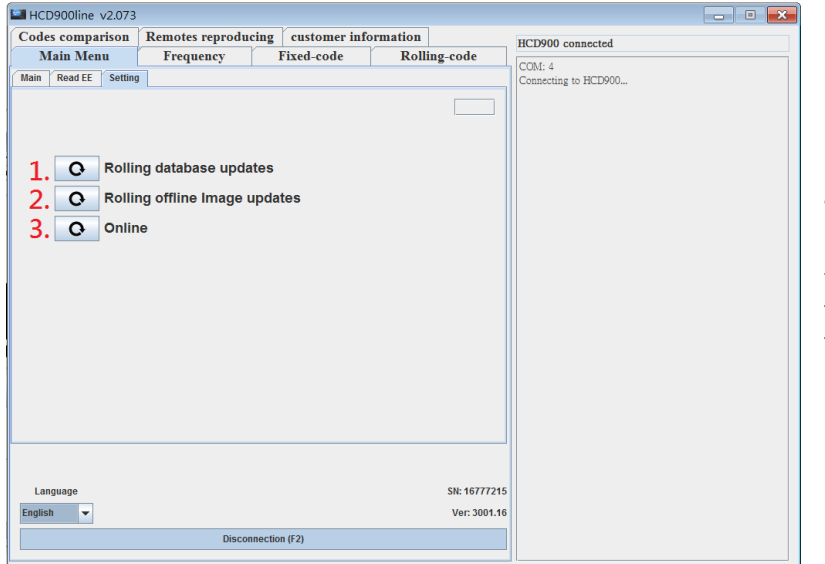

2. Frequency(Fig.3)

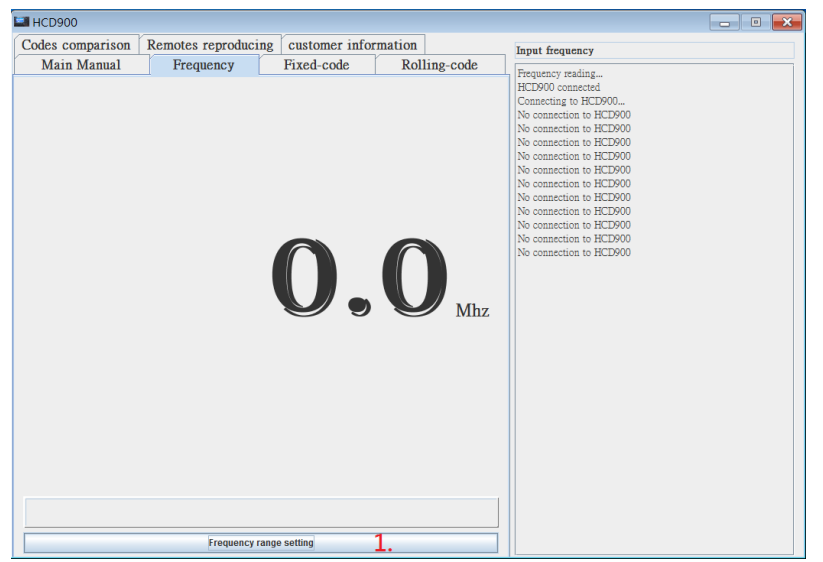

1-1. Press to update the HCD-900 to latest version(If your version is not the latest version, it will ask you to update your HCD-900 automatically).

1-2. Change the language. Currently we have 4 languages you can choose.

1-3. Press to connect to HCD-900(Please connect HCD-900 to the computer by updating cable first).

1-4. Here it shows the serial number and the version of your HCD-900.

1-5. This function is only for professional use and can only be interpreted by technical person. If you need to know about it, please kindly contact us.

1-6-1. We decrypt new Rolling code brands periodically and add relative information about those added brands in "Remote Reproducing" periodically(Please refer to chapter 6.1). Press this button to ensure you get latest database.

1-6-2. This is only available for certain versions currently. If we add the photos for the brands in "Rolling-Code" in the future, this function will then become workable.

1-6-3. Test if you are online or offline. If you are online(with internet), this will show "Online"; otherwise, it will show "Offline".

2-1. Press to convert to Low frequency mode - under 650MHz(it will show a "LF" on HCD-900) or normal frequency mode(around 200MHz~1000MHz).

#### 3. Fixed-code(Fig.4: for 3-1.~3-4.)

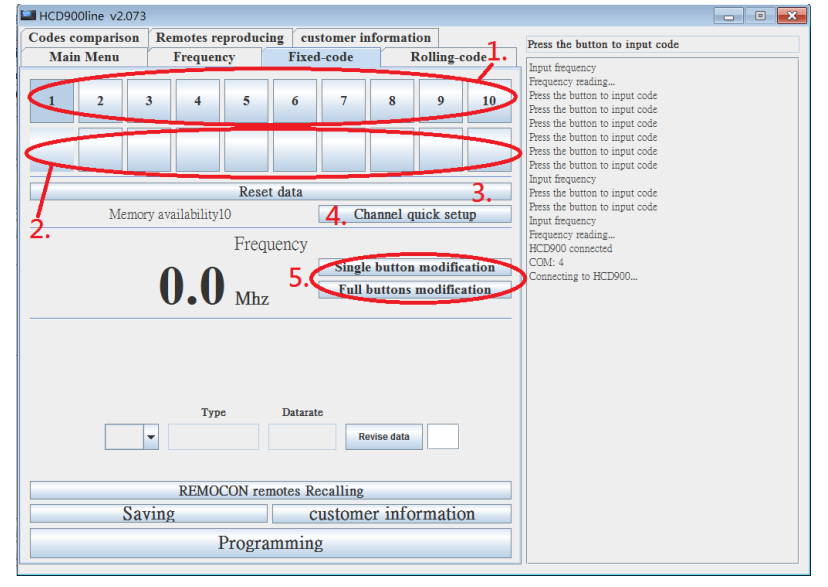

# 3. Fixed-code(Fig.5: for  $3-6.^{\sim}3-10.$ )

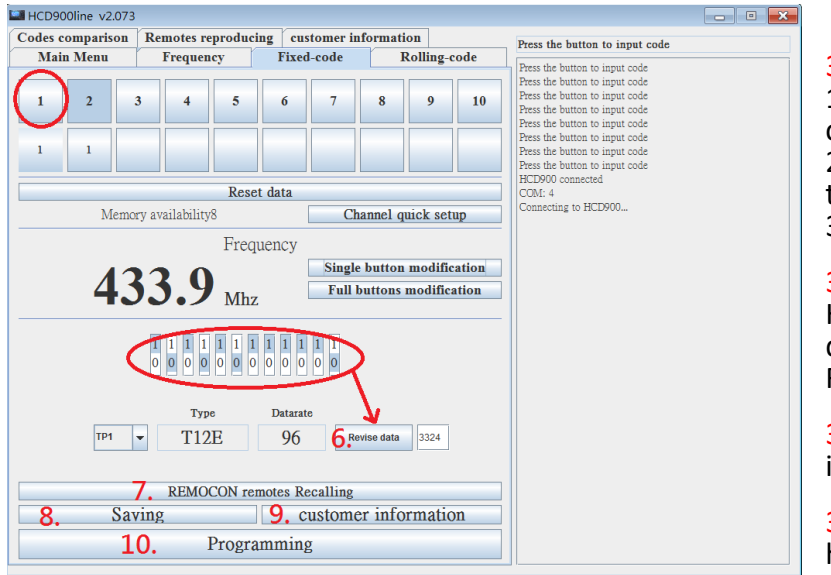

3-1. Channel button. Press to show the data of that channel on the below.

3-2. Change the channels(Only for dual-frequency remotes).

3-3. Clear the data that was already input.

3-4. For dual frequency remote duplication; Can quickly set up frequency band 1 for channel 1~5, and frequency band 2 for channel 6~10.

3-5. Modify the frequency for single button( be sure to press the channel button to choose the channel you would like to modify first) or for all buttons (press any channel button first that the data was input).

3-6. Change the dip switch code data: 1) Press the channel button to choose the channel you would like to change. 2) Move the blue grid from 1 to 0 or from 0 to 1.

3) Save the date by pressing "Revise data".

3-7. Connect a REMOCON remote to HCD-900 and press this button to read the data directly(same as the function of REMOCON read back on HCD-900).

3-8. Press to save the date in customer information.

3-9. Press to view and edit the data you have saved from 3-8.(please see Fig.6 for more details)

3-10. Press to program the data to a new REMOCON remote(connect to HCD-900 by programming cable in advance).

## 3. Fixed-code(Fig.6: for 3-9-1~3-9-3.)

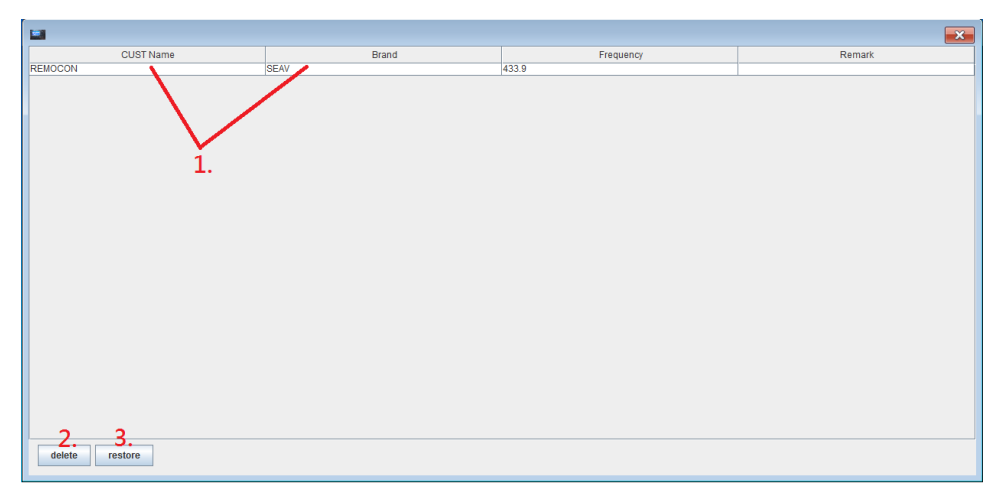

3-9-1. Add the information of customer name and brand of the remote.

3-9-2. Delete the date you have saved.

3-9-3. Choose one of the data (the data chosen will become blue) and press "restore" and it will retrieve the data and get back to main window(Fig.4 or Fig.5).

## 4. Rolling-code(Fig.7: for 4-1~4-6, 4-8~4-9)

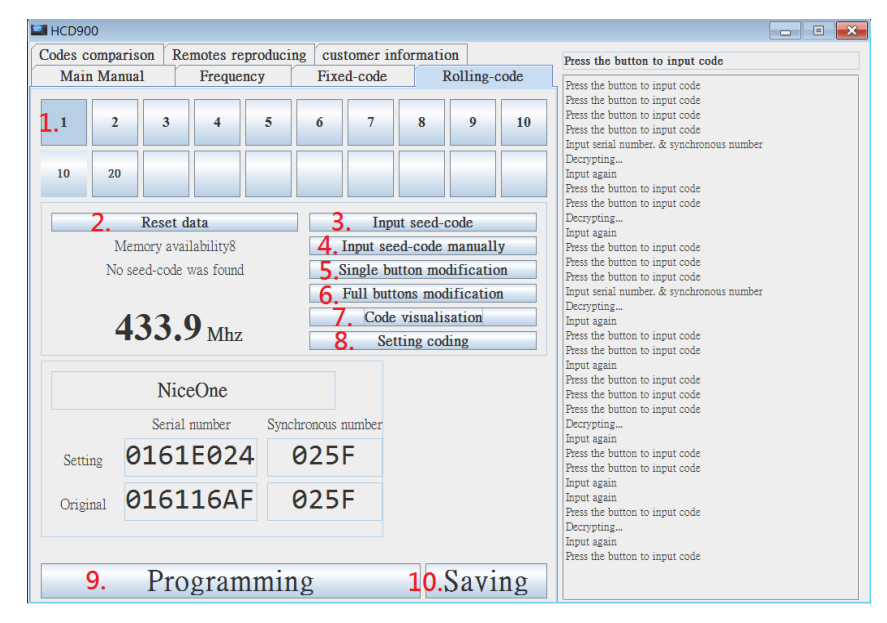

4. Rolling-code(Fig.8) (Fig. 9)

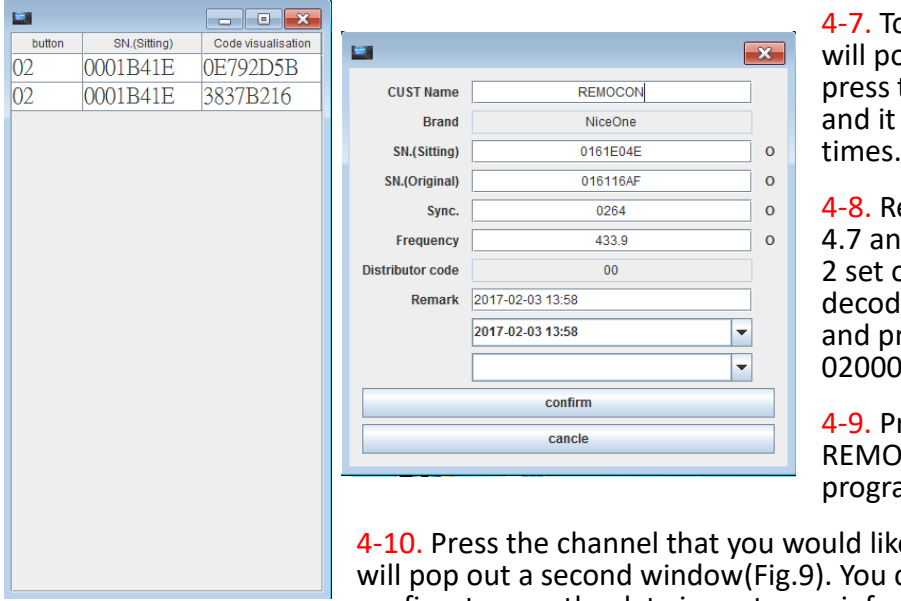

4-1. Channel button. Press to show the data of that channel on the below.

4-2. Clear the data that was already input.

4-3. Press to be ready to receive the Seed code.

4-4. Press to input Seed code manually.

4-5/4-6. Modify the frequency for single button( be sure to press the channel button to choose the channel you would like to modify first) or for all buttons (press any channel button that the data was input).

o view the coding data. Press and it op out a second window(Fig.8) Then the button of the remote for 2 times will show the coding data for these 2

emember 2 sets of coding data from d press this button to key in complete of data in order and it will start to le. Ex. Key in 020001B41E3837B216 ress confirm and then key in 020001B41E0E792D5B and press confirm.

ress to program the data to a new CON remote(connect to HCD-900 by amming cable in advance).

e to save and then this button and it can add customer name and press. confirm to save the data in customer information.

5. Codes comparison: follow the instruction on the right side to press the button 2 time to compare the similarity(same as HCD-900).

### 6. Remotes reproducing(for Rolling code)(Fig.10)

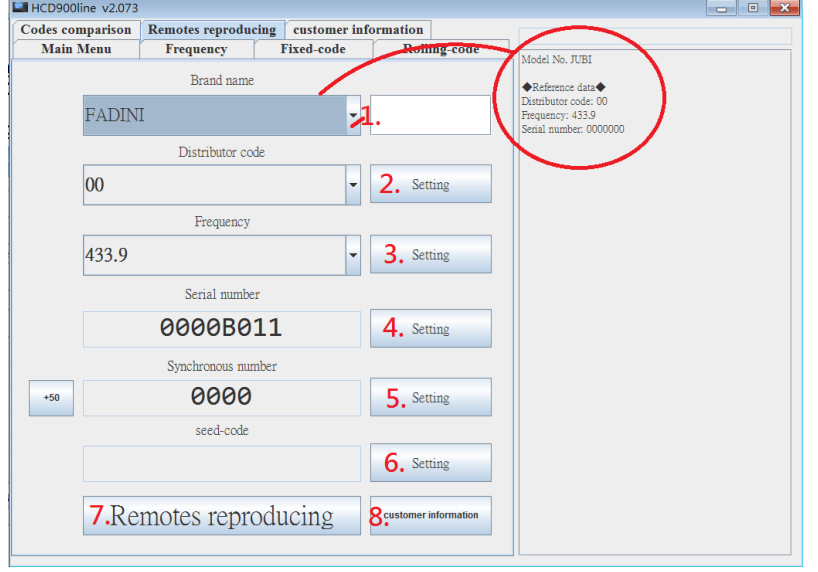

6-1. Choose the brand you would like to reproduce and it will show relative information on the right side if we already build the database.

6-2. Change the distributor code if necessary.

6-3. Change the frequency if necessary.

6-4. Change the serial number if necessary.

6-5. Change the synchronous number if necessary.

6-6. If the brand you want to reproduce has a Seed code, please set up a "Non zero"

number(total 8 digit).Ex. 01000000.

- 6-7. Press to retrieve the data and it will go to "Rolling-code" window with all data input already.
- 6-8. Press to view customer information(for Rolling code).

(Fig.11: for 6-8-1.~6-8-3.)

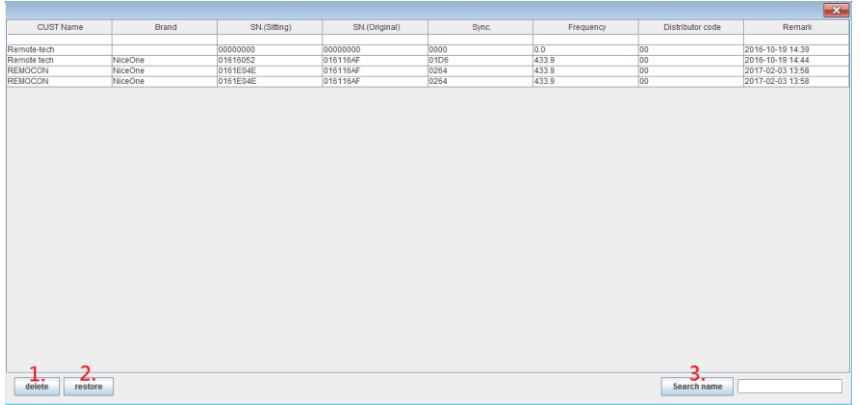

6-8-1. Delete the date you have saved before.

6-8-2. Choose one of the data(the data chosen will become blue) and then press "restore" and it will go to main window(Fig.10)

6-8-3. Type the name you would like to search on the right box and press this button.

7. Customer information: You can find all the data(fixed-code & Rolling code) you have saved before and you can also restore and delete the date from here.

2018.5.09 UPDATE